## **Instructions for students to drop a course**

1. Go to [https://www.utdallas.edu/galaxy/,](https://www.utdallas.edu/galaxy/) click on Orion and login with your netid and password.

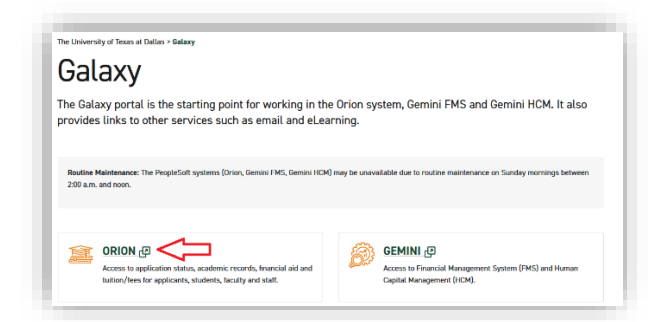

1. Select the 'Manage Classes' Tile.

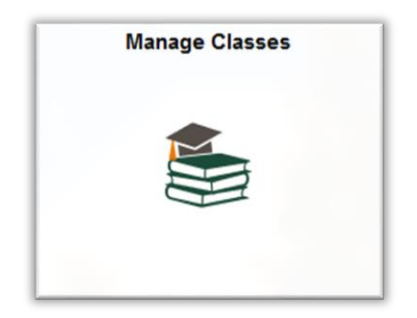

2. Select 'Drop Classes'.

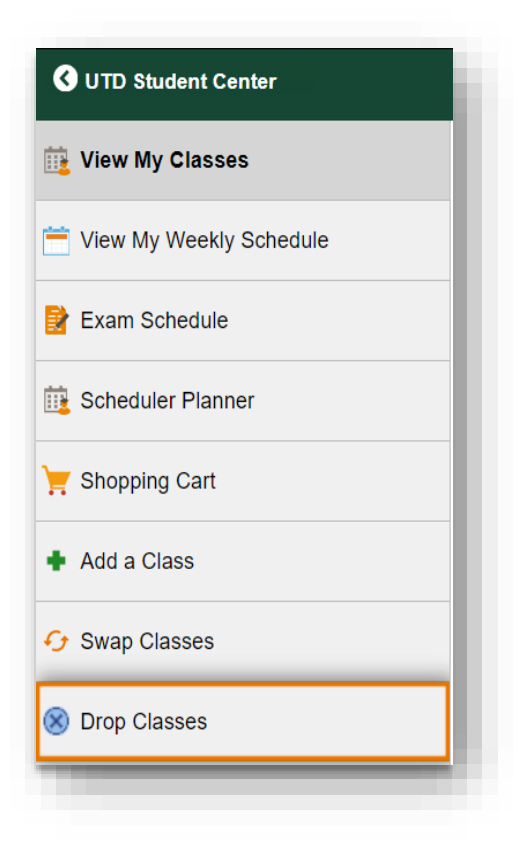

3. Select the term and click 'Continue'.

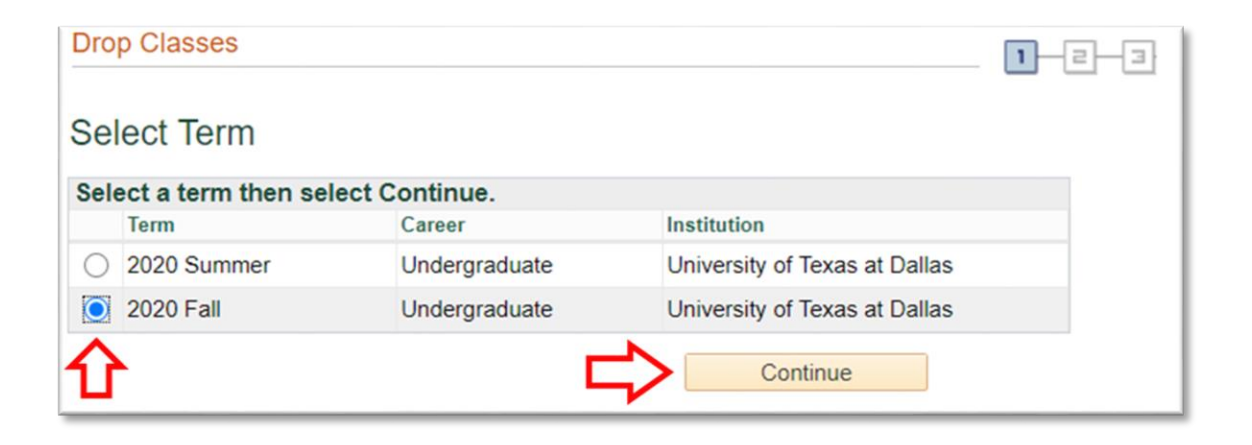

4. Select the course you wish to drop by clicking in the box on the left-hand side. Then select 'Drop Selected Classes'

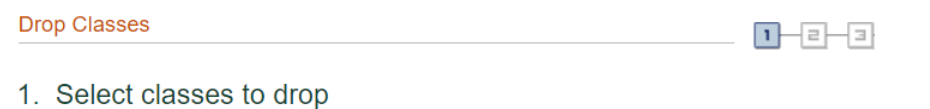

Select the classes to drop and select Drop Selected Classes.

2020 Fall | Undergraduate | University of Texas at Dallas

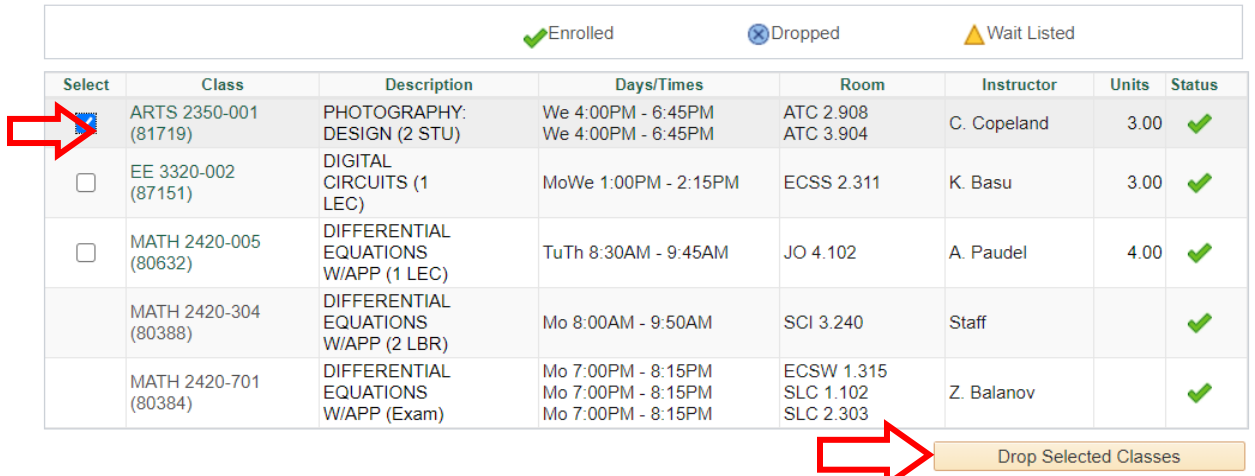

Change Term

5. Confirm your selection by selecting 'Finish Dropping'.

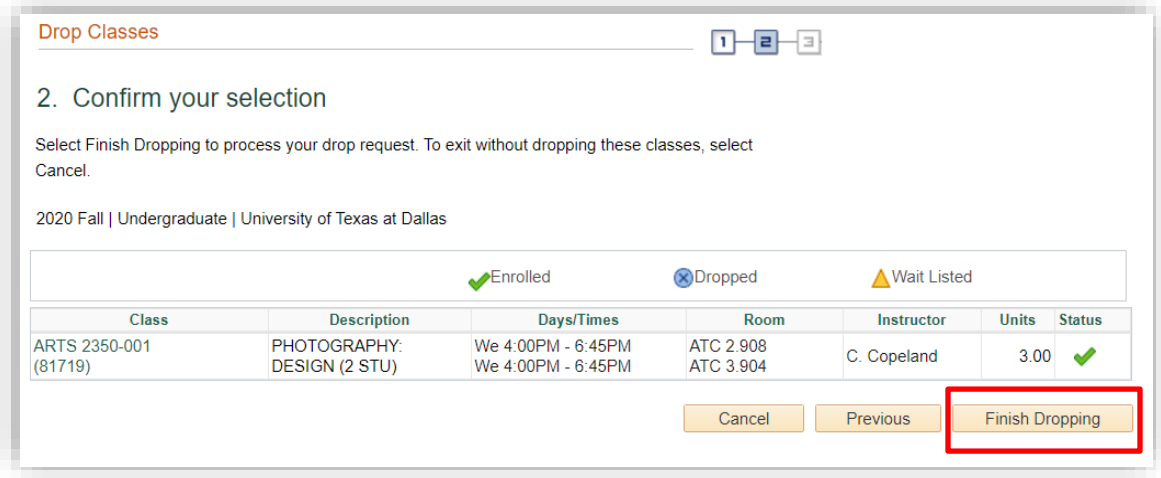

6. You should receive a green check mark in the status field and a message that the class was successfully removed from your schedule

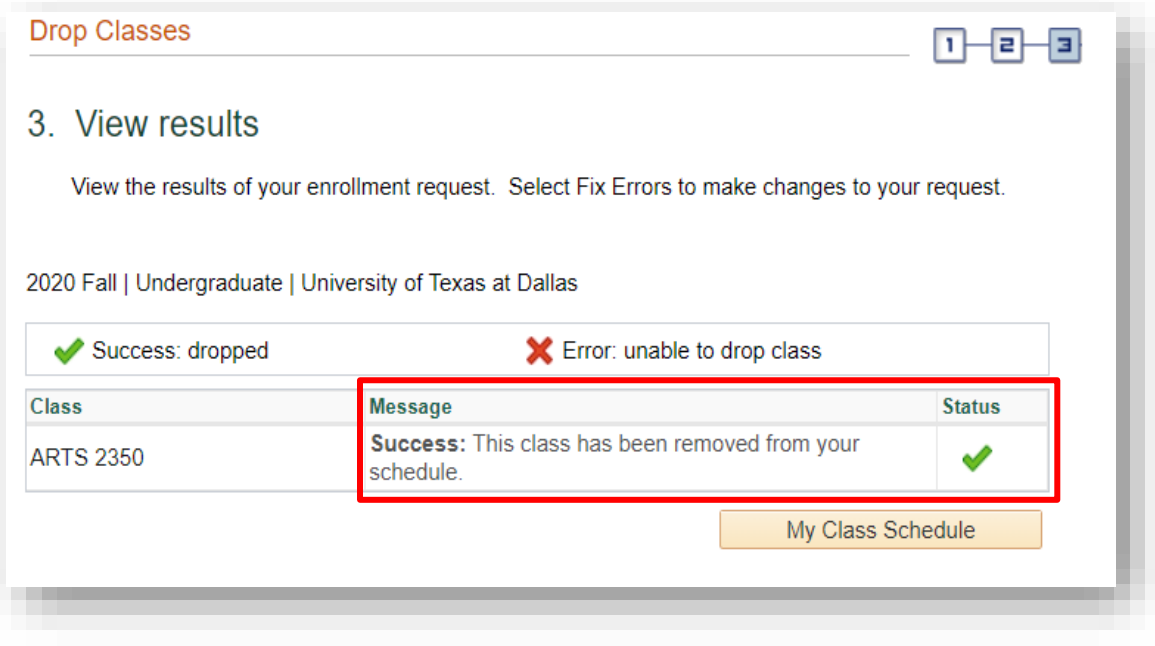